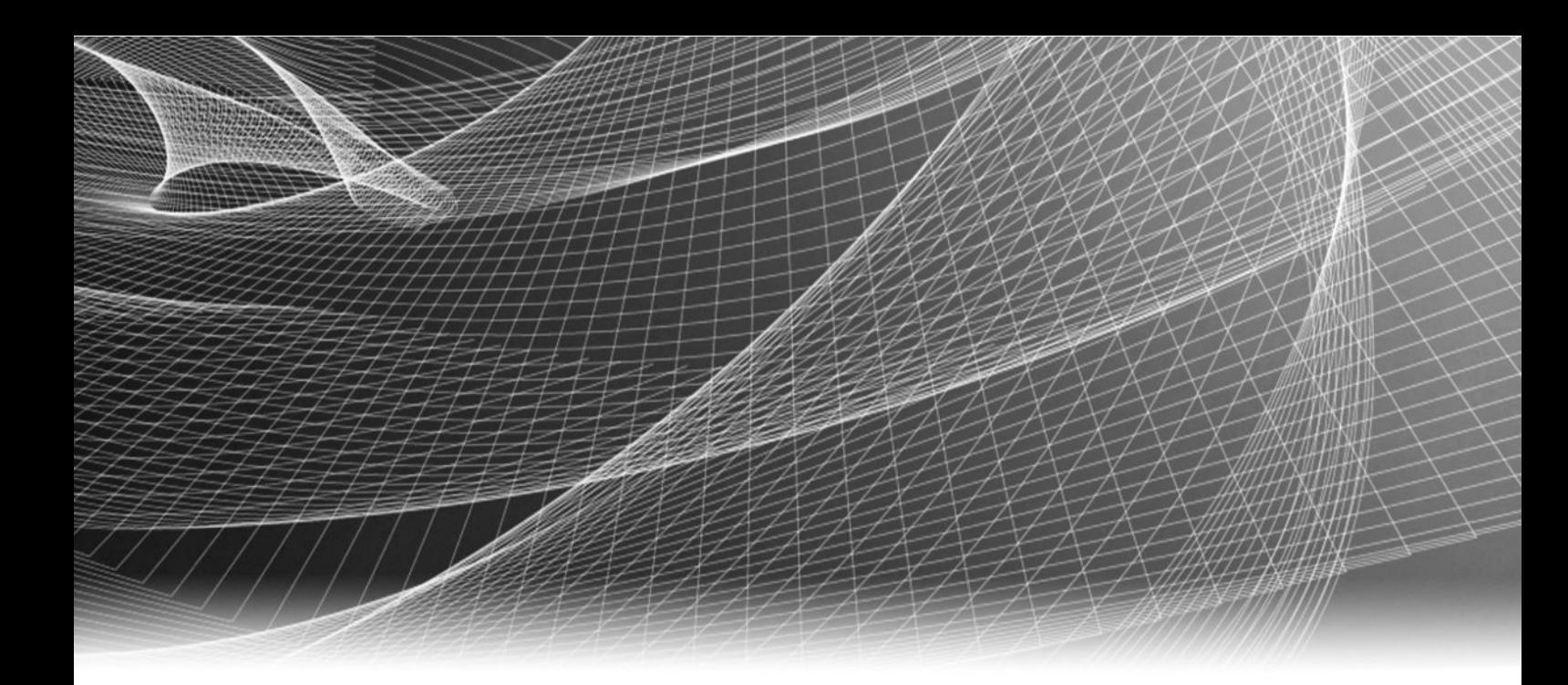

# Video Surveillance EMC Storage with LENSEC Perspective VMS

Configuration Guide

H14767 01

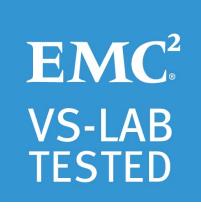

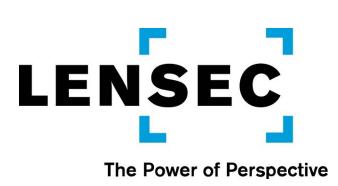

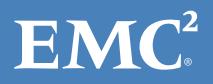

Copyright © 2016 EMC Corporation. All rights reserved. Published in the USA.

Published March, 2016

EMC believes the information in this publication is accurate as of its publication date. The information is subject to change without notice.

The information in this publication is provided as is. EMC Corporation makes no representations or warranties of any kind with respect to the information in this publication, and specifically disclaims implied warranties of merchantability or fitness for a particular purpose. Use, copying, and distribution of any EMC software described in this publication requires an applicable software license.

EMC², EMC, and the EMC logo are registered trademarks or trademarks of EMC Corporation in the United States and other countries. All other trademarks used herein are the property of their respective owners.

For the most up-to-date regulatory document for your product line, go to EMC Online Support (https://support.emc.com).

EMC Corporation Hopkinton, Massachusetts 01748-9103 1-508-435-1000 In North America 1-866-464-7381 www.EMC.com

# **CONTENTS**

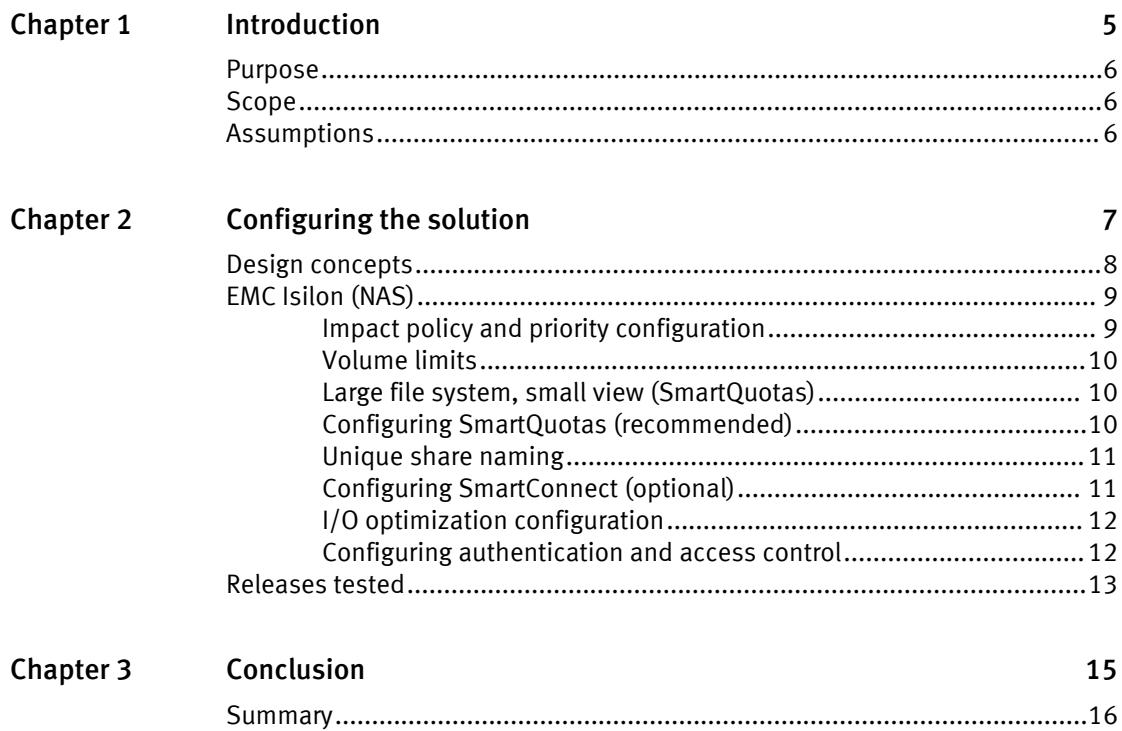

CONTENTS

# <span id="page-4-0"></span>**CHAPTER 1**

# Introduction

This chapter contains the following topics:

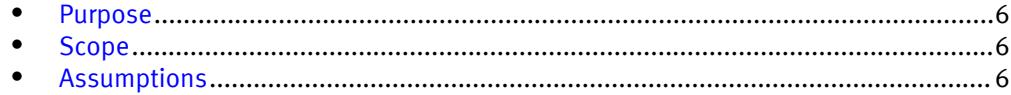

# <span id="page-5-0"></span>Purpose

The purpose of this configuration guide is to help EMC field personnel understand how to configure EMC storage system offerings to simplify the implementation of LENSEC Perspective VMS. This document is not a replacement for the LENSEC implementation guide nor is the document a replacement for the EMC sizing guides.

# Scope

This guide is intended for internal EMC personnel and qualified EMC and LENSEC partners. It provides configuration instructions for installing the Perspective VMS video management software using EMC storage platforms.

The following EMC storage systems have been tested:

 $\bullet$  EMC Isilon®

This guide augments the standard EMC VNX Storage with Video Management Systems: Configuration Guide and EMC Isilon Storage with Video Management Systems: Sizing Guide and provides configuration information specific to LENSEC Perspective VMS.

# Assumptions

This solution assumes that internal EMC personnel and qualified EMC partners are using this guide with an established architecture.

This guide assumes that the EMC partners who intend to deploy this solution are:

- <sup>l</sup> Associated with product implementation
- <sup>l</sup> LENSEC certified to install LENSEC Perspective VMS services
- Proficient in installing and configuring Isilon storage solutions
- Familiar with installing and configuring VMware hypervisors and the appropriate operating system, such as Microsoft Windows or a Linux distribution

The configurations that are documented in this guide are based on tests that were conducted in the EMC Physical Security lab using worst case scenarios to establish a base performance. Lab results might differ from individual production implementations.

# <span id="page-6-0"></span>CHAPTER 2

# Configuring the solution

This chapter contains the following topics:

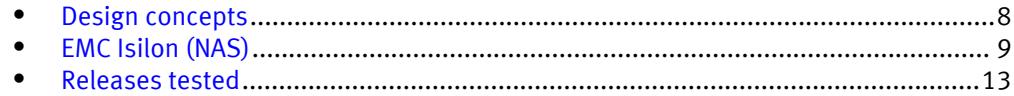

# <span id="page-7-0"></span>Design concepts

There are many design options for a LENSEC Perspective VMS implementation. These design details are beyond the scope of this paper.

This guide is intended for systems integrators and architects, network IT planners, and system administrators. The guides assume that readers know what LENSEC Perspective VMS does and how it works, and know how to deploy and configure Windows IP networks.

A LENSEC Perspective VMS installation can consist of a single web server with single or multiple Archiver servers. You can configure Perspective VMS to manage a few cameras or thousands of cameras.

The following table describes the primary Perspective VMS services.

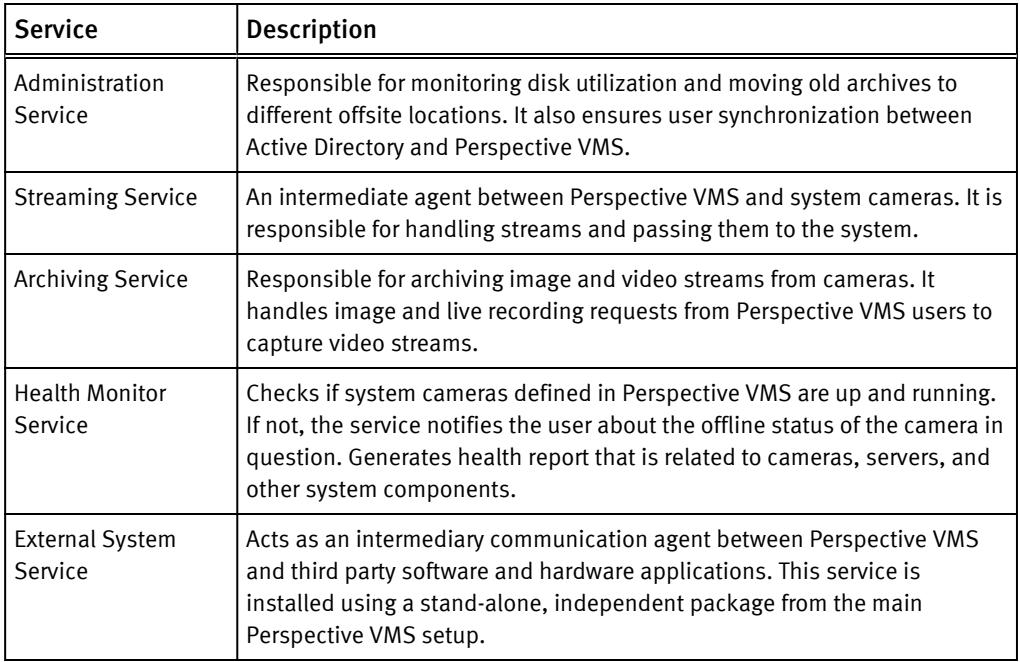

Table 1 Perspective VMS primary services.

The single web server runs the Administrative, Health Monitoring and External System services, while the Archiving and Streaming services runs on the Archiver and Reviewer servers.

The following figure represents the basic configuration that was tested in our lab for this solution.

<span id="page-8-0"></span>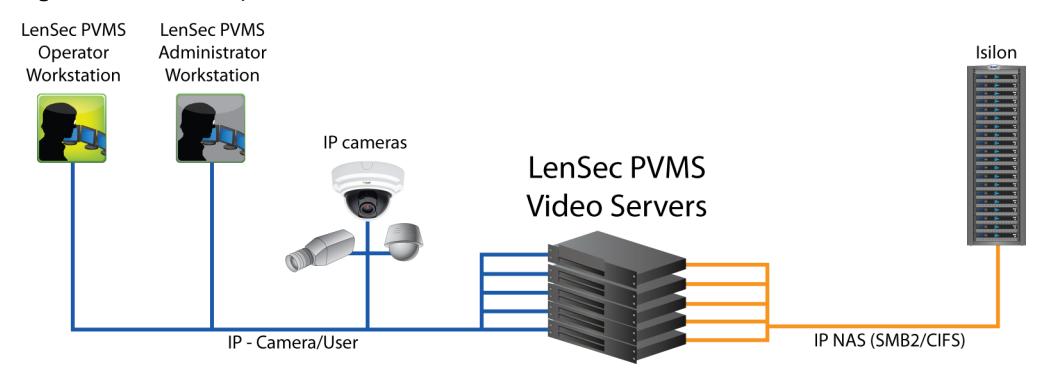

#### Figure 1 LENSEC Perspective VMS architecture

# EMC Isilon (NAS)

The Isilon scale-out network-attached storage (NAS) platform combines modular hardware with unified software to harness unstructured data. Powered by the distributed Isilon OneFS<sup>®</sup> operating system, an Isilon cluster delivers a scalable pool of storage with a global namespace.

The platform's unified software provides centralized web-based and command-line administration to manage the following features:

- A symmetrical cluster that runs a distributed file system
- Scale-out nodes that add capacity and performance
- Storage options that manage files and tiering
- Flexible data protection and high availability
- Software modules that control costs and optimize resources

# Impact policy and priority configuration

The impact policy defines the number of parallel tasks or workers that can run at one time within OneFS. Leave the impact policy as is, unless Isilon directs a change to one or more policies.

## Releases with OneFS 7.0 or greater

EMC recommends using OneFS 7.0 or later to maximize bandwidth and minimize video review response times. You can use the default impact policy with Isilon X200, Isilon X400, Isilon NL400, and greater. For less powerful nodes, such as the Isilon X200 and earlier running OneFS 7.0 or greater, modify all jobs to use an impact policy of Low.

## Releases prior to OneFS 7.0

For releases prior to OneFS 7.0, the best I/O performance is obtained by configuring all background jobs with the impact policy set to Low. You can set the impact policy by selecting Operations > Jobs and Impact Policies.

## Priority configuration

Even if the impact policy is modified, for example by modifying all the jobs to Low, the priority of the jobs remains at their default settings.

# <span id="page-9-0"></span>Volume limits

Implementations greater than 8 TB are common when video is stored on high-end storage, such as Isilon scale-out NAS storage and VNX block storage. The clustered file system OneFS uses enables Isilon to handle these large volumes.

# Large file system, small view (SmartQuotas)

Although it is possible to assign the full Isilon cluster file system to a single LENSEC Archiver, the EMC best practice is to use SmartQuotas™ to segment the single Isilon file system so that each Archiver has a logical subset view of storage.

There are three directory-level quota systems:

### Advisory limit

Lets you define a usage limit and configure notifications without subjecting users to strict enforcement.

#### Soft limit

Lets you define a usage limit, configure notifications, and specify a grace period before subjecting users to strict enforcement.

## Hard limit (recommended)

Lets you define a usage limit for strict enforcement and configure notifications. For directory quotas, you can configure storage users' view of space availability as reported through the operating system.

Use the Hard limit quota system to set the video storage as a defined value.

## Configuring SmartQuotas (recommended)

The SmartQuotas feature enables you to limit the storage that is used for each LENSEC Archiver and presents a view of available storage that is based on the assigned quota to the Archiver. SmartQuotas enables each Archiver to calculate its available disk space and react appropriately.

Without SmartQuotas, the Perspective VMS administrator must anticipate the total write rate to the cluster and adjust the **Min Free Space** on each Archiver accordingly. A miscalculation can result in lost video. SmartQuotas resolves the issues that can be caused by manual calculations.

Configure SmartQuotas when more than one Archiver is writing to the Isilon cluster, or when other users share the cluster. Enable SmartQuotas and define a quota for each share or directory.

The SmartQuotas setup requires the following configuration settings:

- Configure a hard share limit threshold to the Archiver video files.
- Define OneFS to show and report the available space as the size of the hard threshold.
- Set the usage calculation method to show the user data only.

#### Procedure

- 1. From the OneFS GUI, select File System Management > SmartQuotas.
- 2. For each listed share, select View details.
- 3. Under Usage Limits, select Edit usage limits.
- <span id="page-10-0"></span>4. Define the SmartQuotas limit and set the threshold:
	- a. Select Specify Usage Limits.
	- b. Select Set a hard limit.
	- c. Type the hard limit value.
	- d. Select the size qualifier, typically TB.
	- e. Select the size of the hard threshold.
- 5. Click Save.
- 6. Repeat the process for the remaining shares.

## Unique share naming

When working with a single file system, each Archiver uses the time and date as part of its directory and file-naming conventions.

To avoid corruption that is caused by overwriting or grooming (deleting) files prematurely, you must create a unique share for each Archiver.

# Configuring SmartConnect (optional)

SmartConnect<sup>™</sup> uses the existing Domain Name Service (DNS) Server and provides a layer of intelligence within the OneFS software application.

The resident DNS server forwards the lookup request for the delegated zone to the delegated zone's server of authority, which is the SmartConnect Service IP (SIP) address on the cluster. If the node providing the SmartConnect service becomes unavailable, the SIP address automatically moves to a different node in the pool.

Connections are balanced across the cluster, which ensures optimal resource utilization and performance. If a node goes down, SmartConnect automatically removes the node's IP address from the available list of nodes, ensuring that a connection is not tried with the unavailable node. When the node returns to service, its IP address is added to the list of available nodes.

The delegated server authority is always the node with the lowest ID, unless it has either voluntarily or involuntarily surrendered its authority status. This node should always be available, but if the status of the node changes and becomes unavailable, it voluntarily surrenders its role as server of authority.

You must add a delegation Name Server (NS) entry to the resident DNS server for the SmartConnect name, which points to the SIP address as the Name Server. In your DNS Manager, create a New Delegation using your SmartConnect zone name. In the Microsoft DNS wizard, a New Delegation record is added in the forward lookup zone for the parent domain.

SmartConnect balances connection loads to the Isilon cluster and handles connection failover. With SmartConnect, all Perspective VMS Archivers use a single fully qualified domain name (FQDN) or universal naming convention (UNC) path for video storage access. Using this network name provides load balancing when the connection to the cluster is made and simplifies installations.

SmartConnect Basic can use a round-robin-type connection allocation, which is based on DNS load balancing.

SmartConnect Advanced can include multiple pools for each subnet, Dynamic IP address (for NFS), and the following load-balancing options (Connection policy and Rebalance policy):

## <span id="page-11-0"></span>Round-robin (recommended)

Sequentially directs a connection to the next Isilon IP address in the cycle. Based on field reports, this option works well with 20 servers or more.

#### Connection count

Provides uniform distribution of the Perspective VMS servers to specified nodes in the Isilon cluster. Use a unique IP address pool for video recording and Archiver read/write access.

### Network throughput

Based on NIC utilization. Use of throughput requires that each Archiver is activated, configured, and recording video after it connects to Isilon.

#### CPU usage

Uses the node CPU utilization to determine which Isilon IP address to assign to the next connection request.

Ensure that no other service uses the Archiver IP address pool. Define additional pools for management (such as Isilon InsightIQ $^{\circ}$  or administrative access), evidence repository, post process, or other use.

### Procedure

- 1. Select Networking Configuration.
- 2. Under Subnet > Settings, define the SmartConnect service IP (SSIP) address. The SSIP address is the IP address that the DNS uses for the Isilon Authoritative name service.
- 3. Under Pool settings:
	- a. Define the SmartConnect zone name, which is the name to which clients connect.
	- b. Define the SmartConnect service subnet (the subnet that has the SSIP configured on the DNS server).
	- c. Define the connection balancing policy to Connection Count or Network Throughput.
	- d. Set the IP allocation strategy to Static.
- 4. Verify this configuration on the SmartConnect dashboard.

## I/O optimization configuration

As of OneFS 7.0.x, no changes are necessary to the I/O profiles for the directories that are used for LENSEC.

#### **Note**

This setting does not require a SmartPool license.

# Configuring authentication and access control

Authentication and access control tests were conducted to determine the best method for shared access.

The following three tests were conducted:

## Full Active Directory (recommended)

Where the Perspective VMS server and the Isilon cluster are part of the same Windows domain.

## <span id="page-12-0"></span>Partial Active Directory

Where the Perspective VMS servers are part of the Windows domain, but the Isilon cluster is administered locally.

### Fully locally administered control

Where the Perspective VMS servers and the Isilon cluster are administered locally.

Alternatives to the previous methods might exist, but the EMC Physical Security Lab team does not plan to derive or support other methods.

### Procedure

- 1. Select Cluster Management > Access Management.
- 2. Select Access zone and ensure that the System access zone has the provider status Active Directory, Local, and File marked with a green dot.
- 3. Under Active Directory, select Join a domain and add the Windows domain and appropriate users using one of the following options:
	- When the Isilon cluster and LENSEC are not part of the same domain, set the shares to Run as Root. This setting is not ideal from a security perspective.
	- When the Isilon cluster and Perspective VMS server are part of the same domain, configure the DVM Camera service to use the Domain account with read/write permissions to the Isilon cluster share. During the initial installation of the camera server, use the Perspective VMS administrator account specification wizard to configure the camera service. Specify the recording location for the camera server using the full UNC path of the Isilon share.

# Releases tested

The following tables list the firmware builds and software releases used for our tests.

Table 2 Isilon OneFS releases

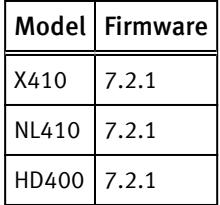

Table 3 LENSEC Perspective VMS releases

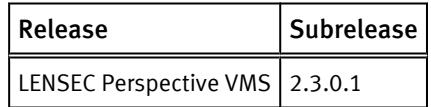

Configuring the solution

# <span id="page-14-0"></span>CHAPTER 3

# Conclusion

This chapter contains the following topics:

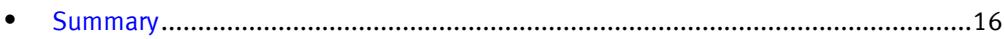

# <span id="page-15-0"></span>Summary

We performed comprehensive testing with LENSEC Perspective VMS on a number of EMC Isilon clusters. Depending on the implementation needs, you can use EMC storage for LENSEC Perspective VMS. The LENSEC Perspective VMS architecture and product suite enables extreme scaling from a few cameras to tens of thousands of cameras using EMC storage.

#### EMC Isilon scale-out storage

Isilon scale-out storage is ideal for midtier and enterprise customers. An Isilon cluster is based on independent nodes working seamlessly together to present a single file system to all users.

Licensed SmartQuotas options can be configured so that each Archiver view of the storage is based on the assigned quota and not the entire file system. We recommend using SmartQuotas with LENSEC Perspective VMS as a best practice.